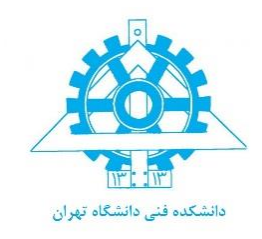

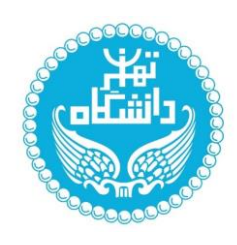

# معرفی و آموزش نصب نرمافزار VIVADO

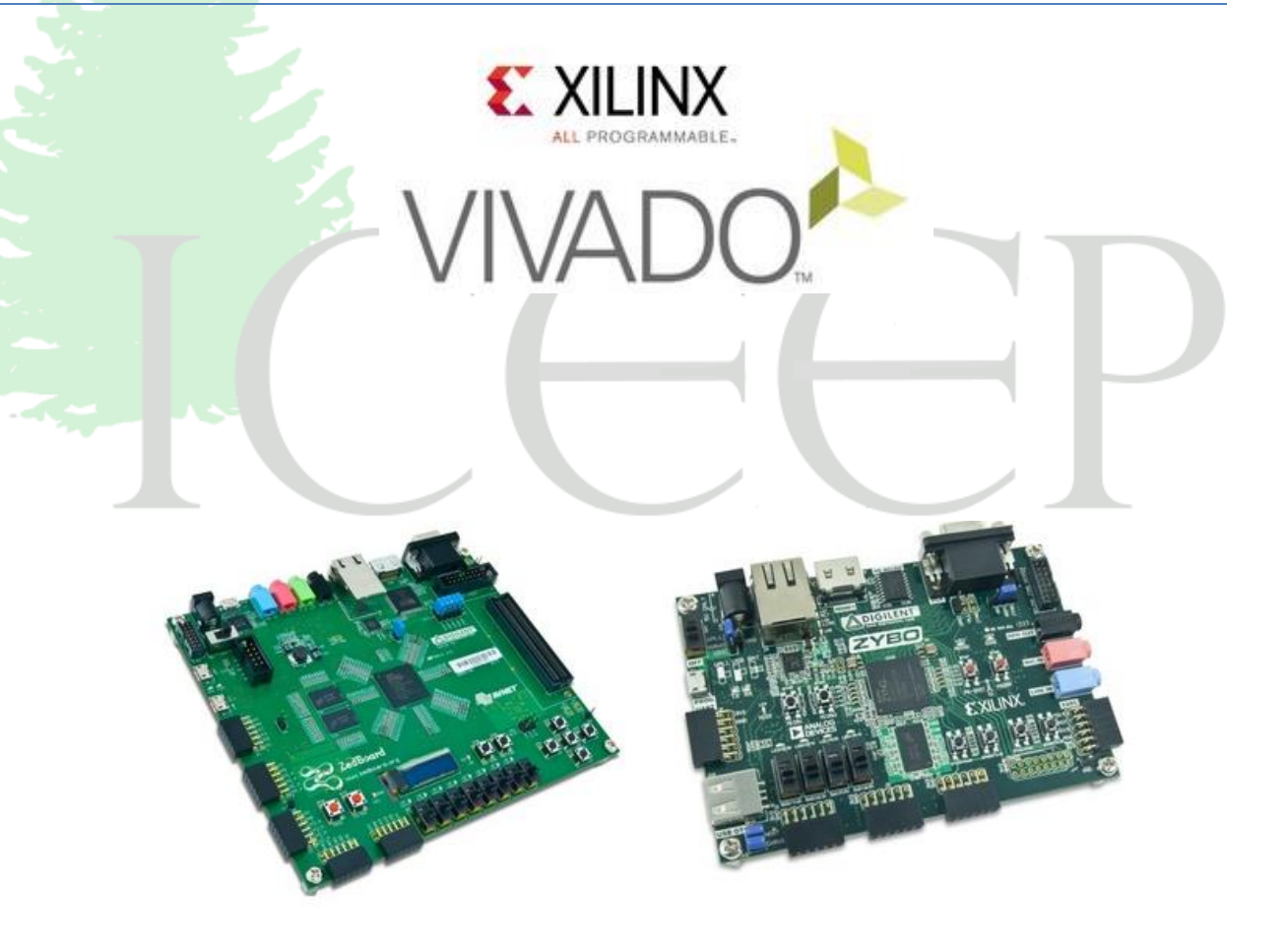

شهریور 97 تهیه شده توسط گروه ICEEP دانشکده برق و کامپیوتر دانشگاه تهران

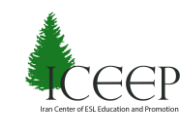

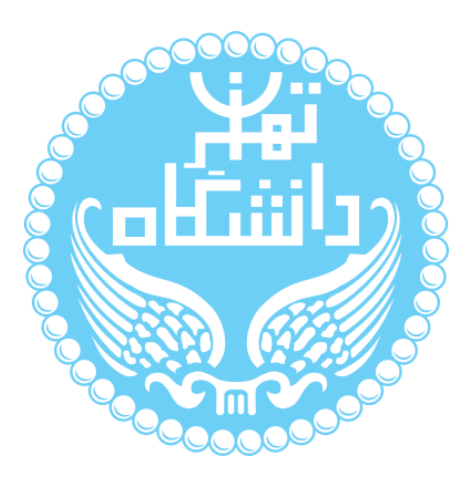

راهنمای پیش رو برای آموزش نصب نرم افزار Vivado متعلق به شرکت Xilinx تهیه شده است .کلیه حقوق این اثر متعلق به گروه ICEEP دانشـــگاه تهران اســـت .هر گونه تکثیر از این اثر <mark>منوط</mark> به اجاز<mark>هی کت</mark>بی پدیدآورندگان این راهنما در گروه ICEEP می باشد.

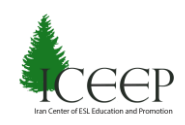

### <u>معرفي نرم افزار VIVADO</u>و طريقه نصب نرمافزار

نرم افزار Vivadodesign suite محصول شرکت Xilinx است که برای تحلیل و سنتز <sup>۱</sup> طراحیهای توصیف شده به زبانهای توصیف سخت افزار<sup>۲</sup> استفاده میشود. نرمافزار Vivadoدر مقایسه با نرمافزار ISE متعلق به شرکت Xilinx، ویژگیهای بهتری برای طراحی سطح سیستم" و همچنین سنتز سطح بالا<sup>۴</sup> دارد. در این فایل آموزشی ما قصد داریم این نرمافزار را معرفی و طریقهی نصب آن را آموزش دهیم و در آموزش های بعدی نحوهی کار با این نرم افزار به صورت کامل آموزش داده خواهد شد.

نرم افزار Vivadoبرای تحلیل و سنتز طراحیهای توصیف شده با زبان سخت افزار یا زبان های سطح بالاتر استفاده میشود. از این نرم افزار برای برنامه ریزی محصوالت شرکت Xilinx شامل بردها و تراشههای برمبنای <sup>5</sup> FPGA نیز استفاده میشود. نرم افزار Vivado یک نسخهی کامال ویرایش شده در روند طراحی سیستمهای دیجیتال در مقایسه با نرمافزار ISE است. نرم افزار Vivado یک نرمافزار یکپارچه، گرافیکی، سریع در مقایسه با نرمافزار ISE است و همچنین این نسخه قابلیت پشتیبانی نسخههای جدید از بردها و تراشههای FPGAها را دارد.

نرم|فزار Vivadoیک شبیهسازی رویداد محور <sup>۶</sup> برای تحلیل ویژگیهای رفتاری<sup>۷</sup> <mark>و ز</mark>مانبندی^ طراحیهای سخت افزاری را دارد. این نرمافزار قابلیت شبیهسازی و سنتز طراحیهای توصیف شده به زبان سخت افزار مانند verilog، isim و vivado را دارد. Vivadoبرخلاف ISE که از یک شبیهساز دیگر مانند modelsim یا isim استفاده می کند که به ISE اضافه شده است، از یک شبیهساز داخلی استفاده می کند که این <mark>موجب افزایش سرعت</mark>

شبیهسازی میشود.

### Iran Center of ESL Education and Promotion

1 synthesis

 $\overline{a}$ 

- $<sup>7</sup>$  Hardware Description Language</sup>
- 3 System-level Design
- <sup>\*</sup> High-level synthesis
- 5 Field Programmable Gate Arrays
- <sup>6</sup> Event driven
- <sup>7</sup> Behavioral
- $^{\wedge}$  Timing

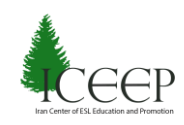

نرمافزار ISE همچنین قابلیت استفاده بهینه و آسان از منابع سخت افزاری موجود بر روی بردها و تراشههای 9 FPGA متعلق به شرکت Xilinx از قبیل حافظه و پردازندههای تعبیه شده بر این بردها و همچین هستههای با کابردهای خاص ۱٬ را برای کاربر فراهم می کند

نرم افزار Vivado با استفاده از ابزار synthesis level-Vivadohigh قابلیت تبدیل برنامههای سطح باال شامل c را به سخت افزار منطقی با توجه به ویژگیهای سخت افزار، نوع و اندازه داده در زبان سطح باال را دارد.

### طريقه نصب نرمافزار VIVADO

#### **نحوه دانلود نرمافزار**

نسخههایی از این نرم افزار در سایت ایرانی وجود دارد که قابل دانلود است. همچنین می توانید با مرجعه به سایت شرکت Xilinx که در لینک زیر قرار دارد نسخهی رایگان این نرم افزار را دانلود کنید.

https://www.xilinx.com/support/download.html

این آموزش برای نصب نرمافزار بر روی ویندوز7 است. طریقه نصب برای ویندوز 8 و 10 نیز مانند 7 است یا چند مرحله اضافه تر برای نصب کراک در ویندوز 8 که در آموزشهای بعدی طریقه نصب کرک برای این ویندوز ارائه خواهد شد.

#### **مراحل نصب**

بعد از دانلود نرم افزار و اکستراکت کردن فایلها بر روی گزینه exe.xsetup کلیک کنید. صفحه زیر باز میشود که یک صفحه خوشامدگویی است و سیستم عامل هایی که نرم افزار میتواند در آنها نصب شود نشان میدهد. بهتر است قبل از نصب نرم افزار آنتی ویروس خود را غیر فعال کنید که زمان نصب کمتر طول بکشد.

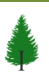

 $\overline{a}$ 

<sup>9</sup> Embedded processors

<sup>&</sup>lt;sup>1</sup> Intellectual Property Cores

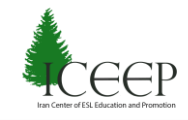

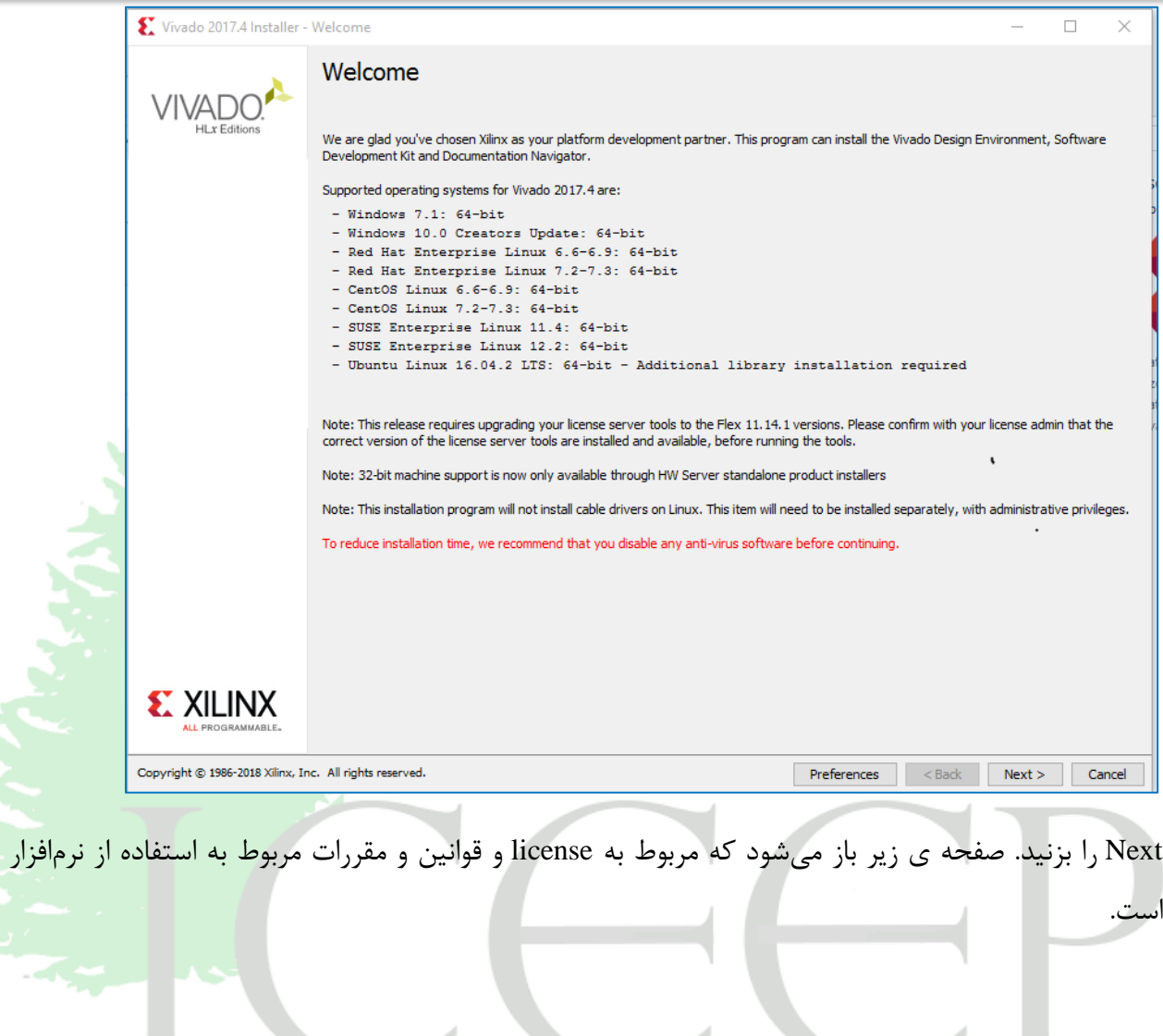

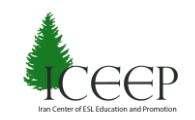

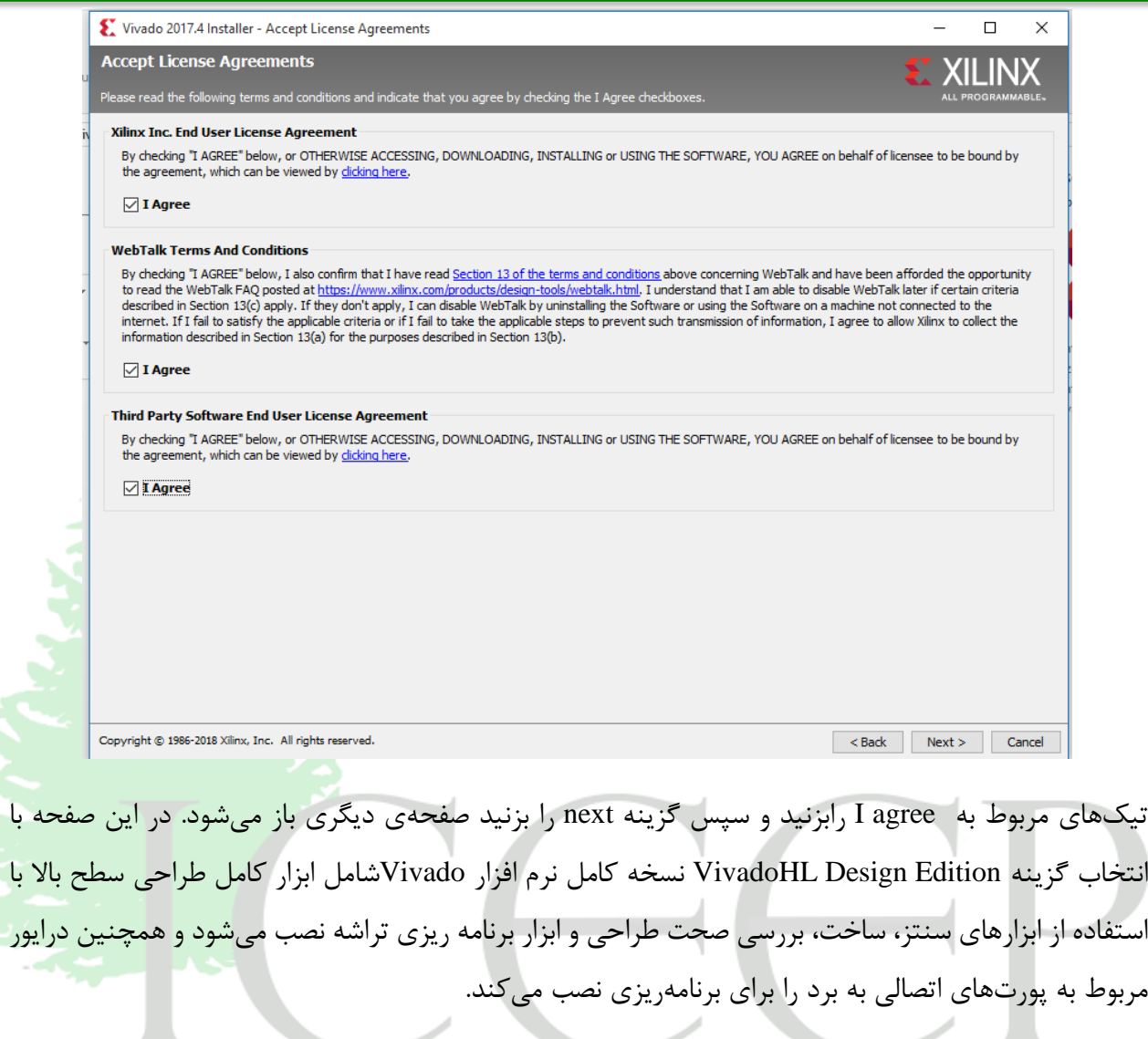

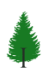

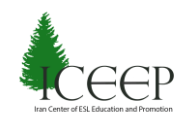

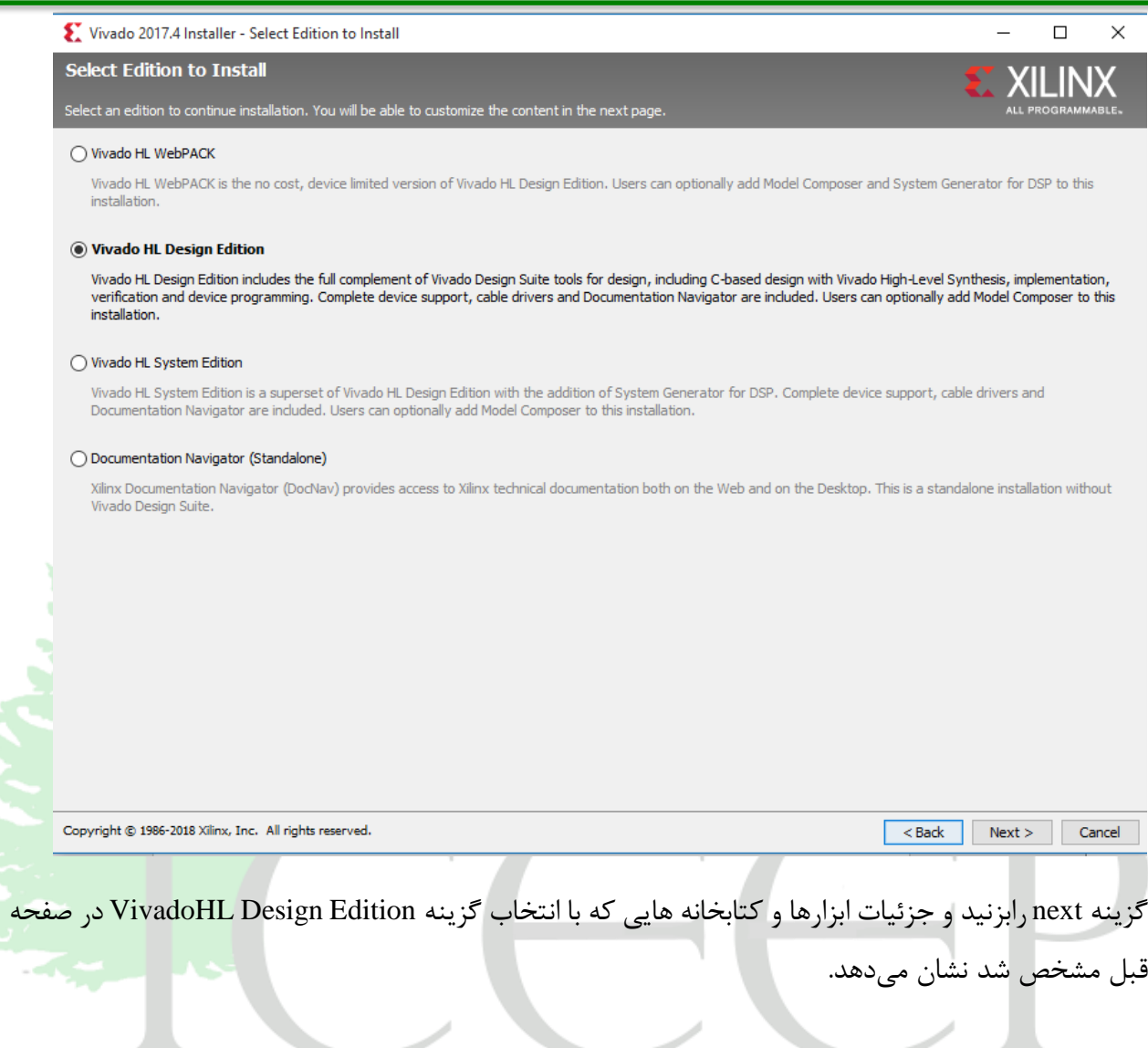

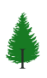

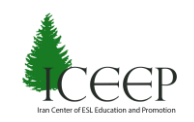

ď

#### www.iceep.ir

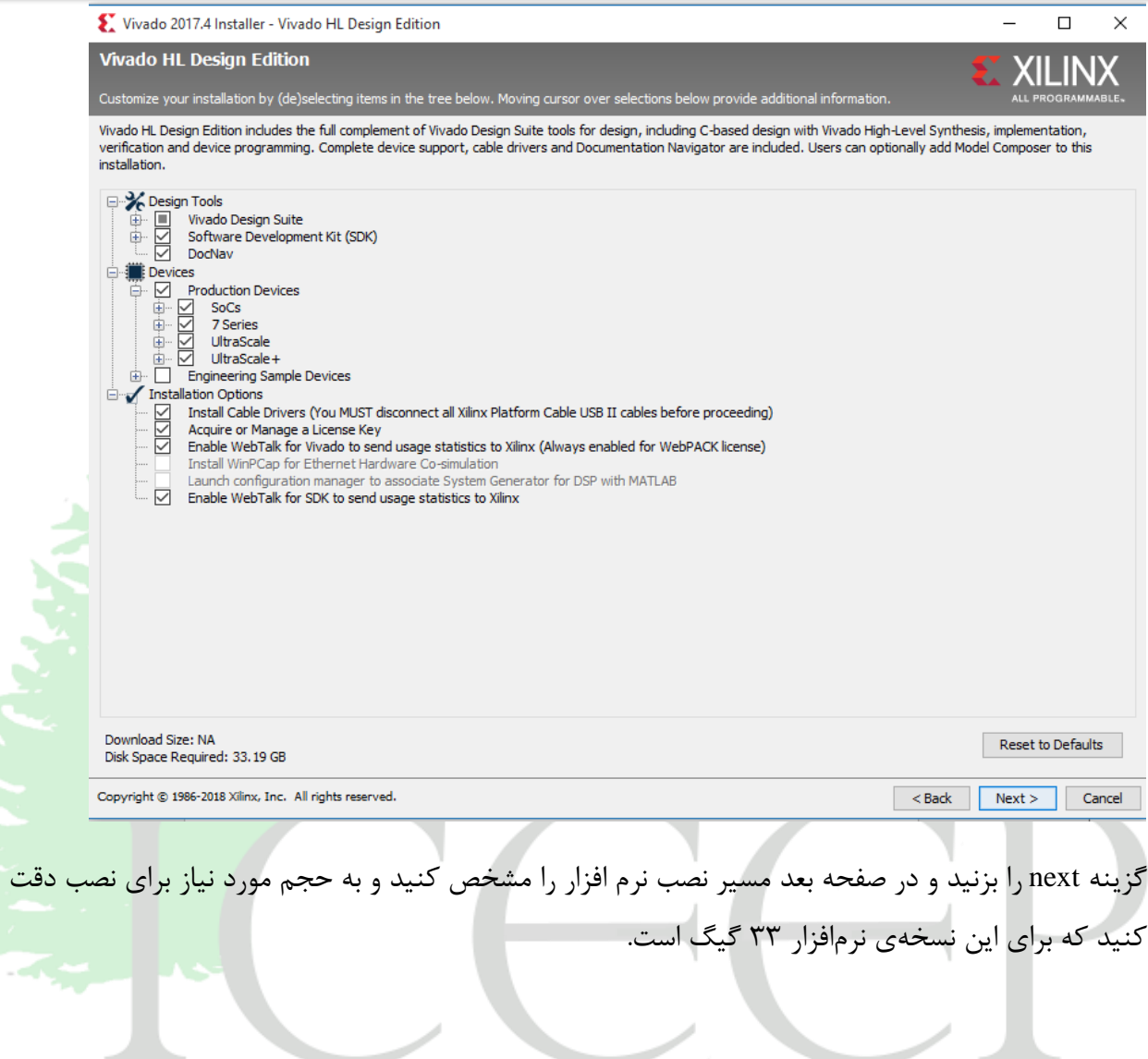

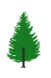

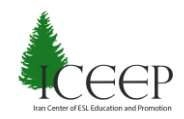

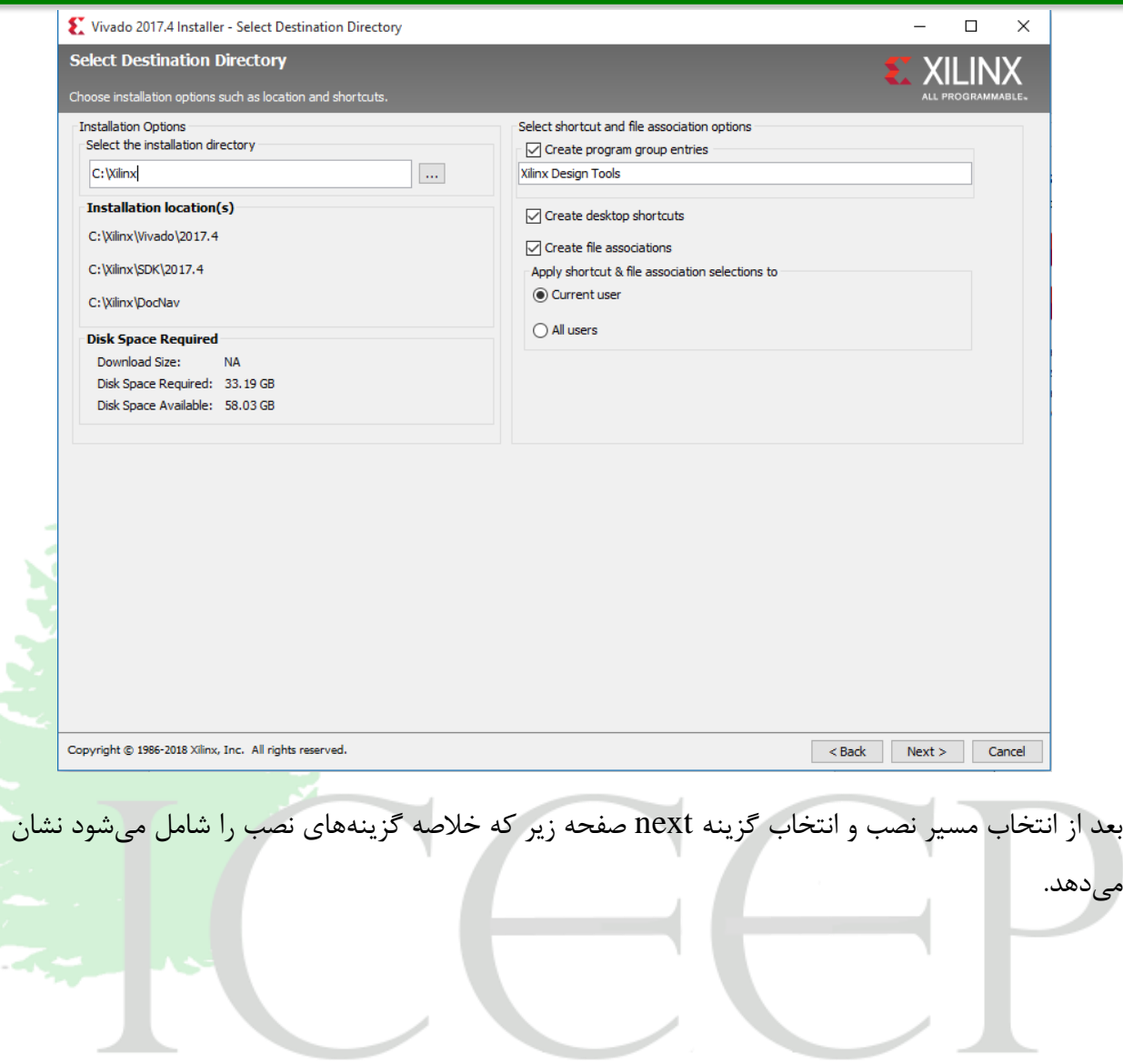

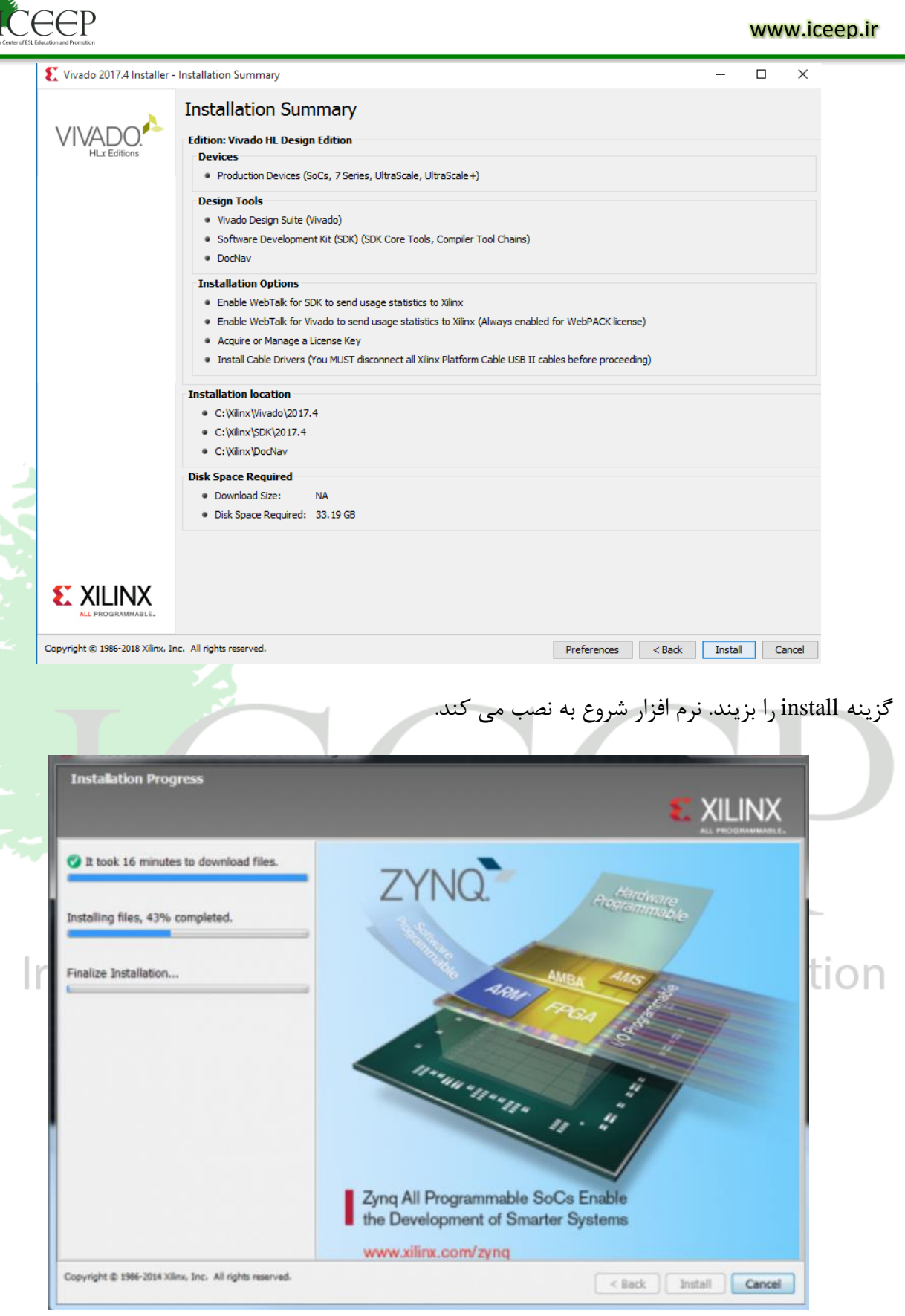

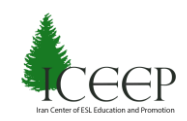

در هنگام نصب پنجره هایی باز میشوند که مربوط به نصب درایور و ارتباط نرمافزار با ابزارهای دیگری مثل Matlab در صورت نصب است که باید گزینهی install را بزنید.

بعد از نصب نرم افزار باید پنجره ای باز میشود که پایان نصب را اعالم میکند و بنابراین گزینه ok را بزنید.

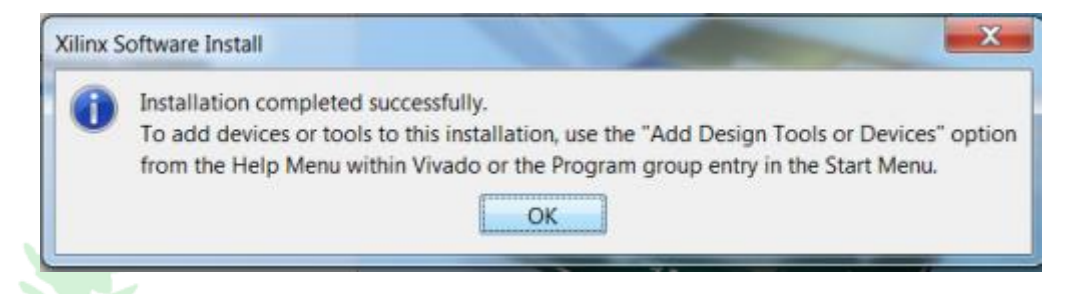

بعد از نصب نرم افزار پنجرهی manager Vivadolicense باز میشود که باید فایل مربوط به license برای اجازه استفاده از نرمافزار را باگذاری کرد. در صورتی که این صفحه باز نشد میتوانید از قسمت start مربوط به ویندوز manager Vivadolicense را سرچ کنید و آن را باز کیند.

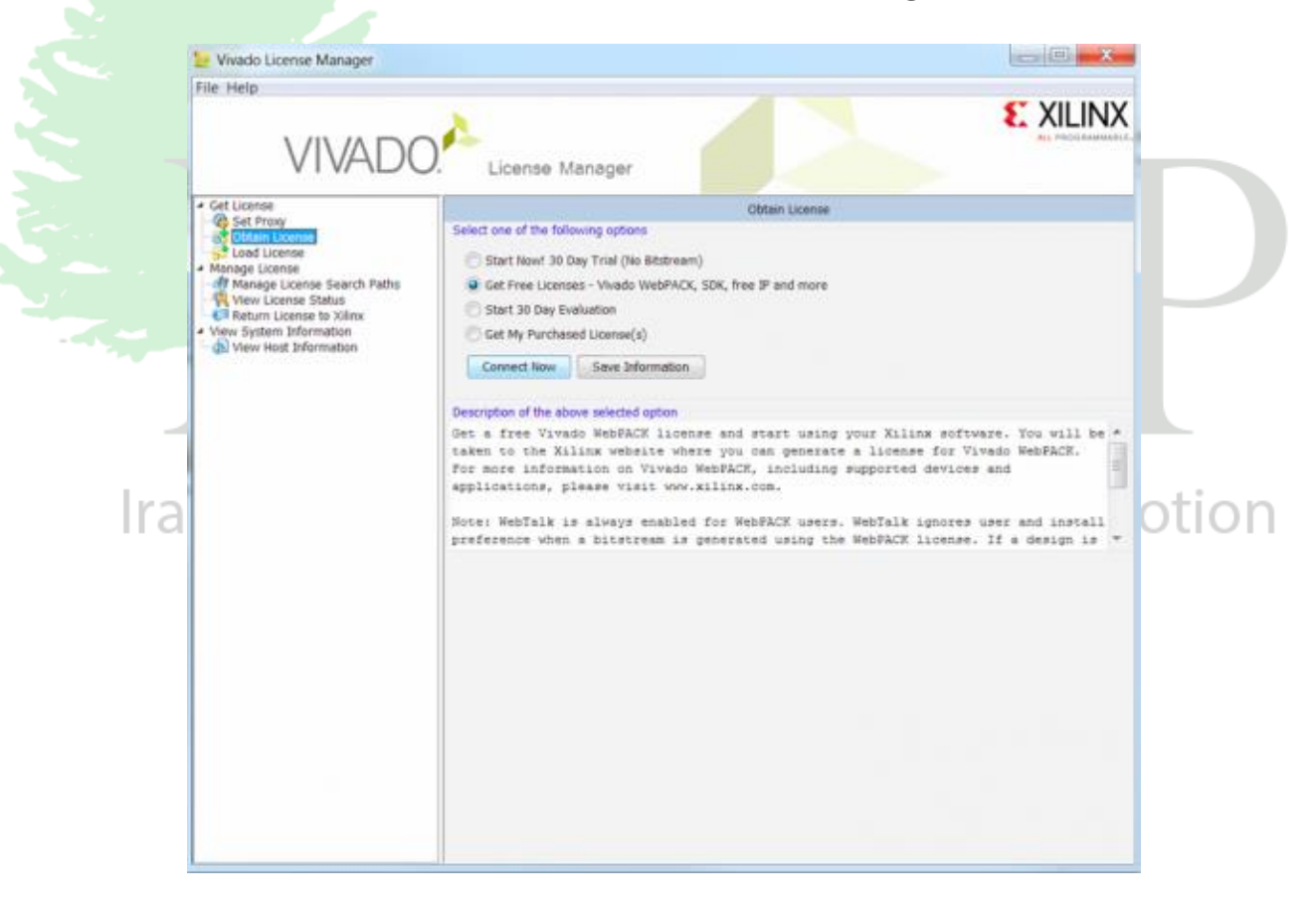

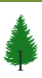

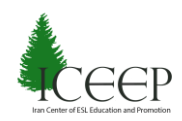

گزینه مربوط به license load را بزیند و با زدن گزینه license copy فایل مربوط به license با پسوند lic. را که در پوشه crack موجود در پوشه فایل نصب قرار دارد بارگذاری کنید و سپس از قسمت گزینه refresh را در پایین صفحه بزنید.

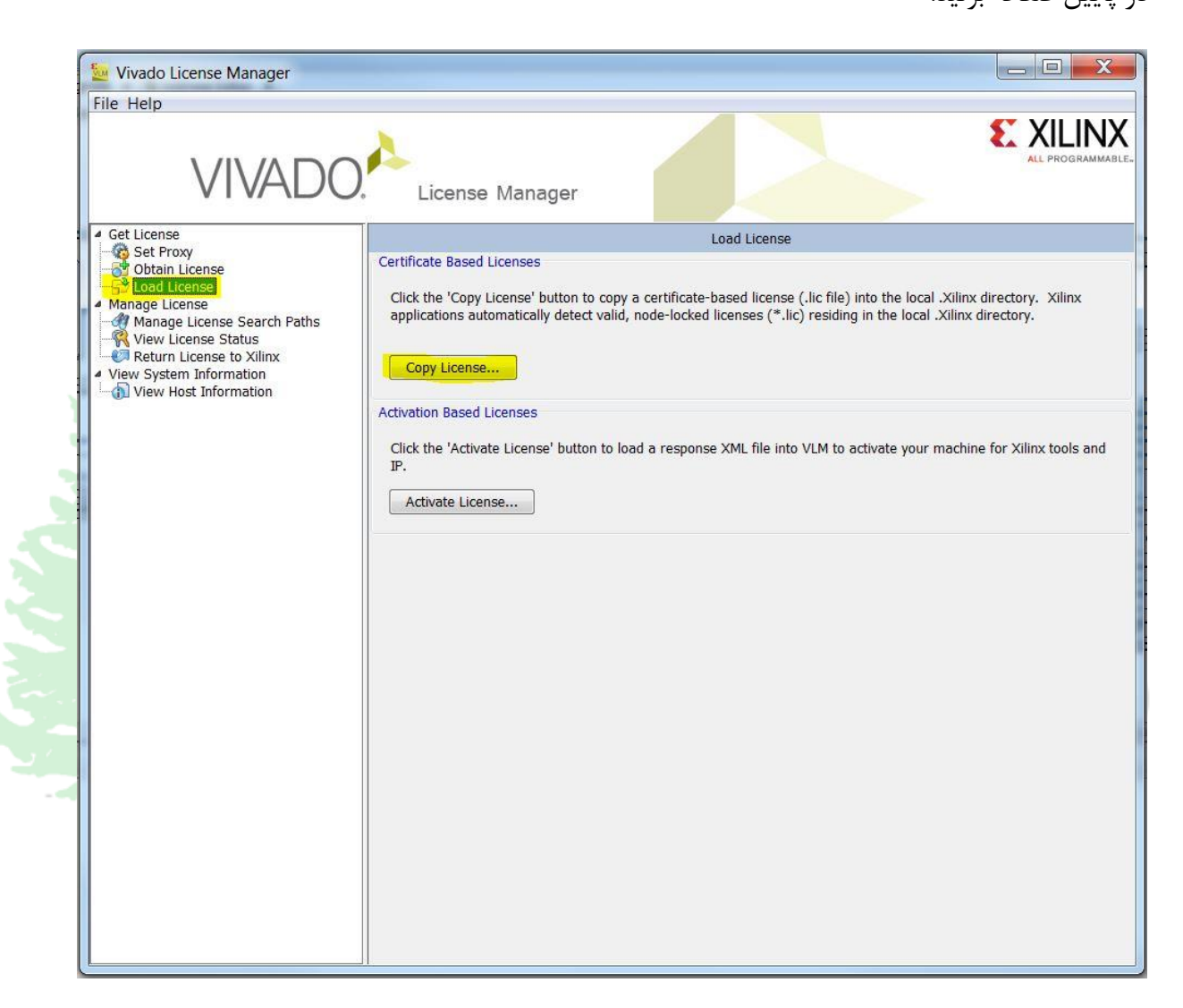

و سپس از قسمت status license view گزینه refresh را در پایین صفحه بزنید.

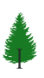

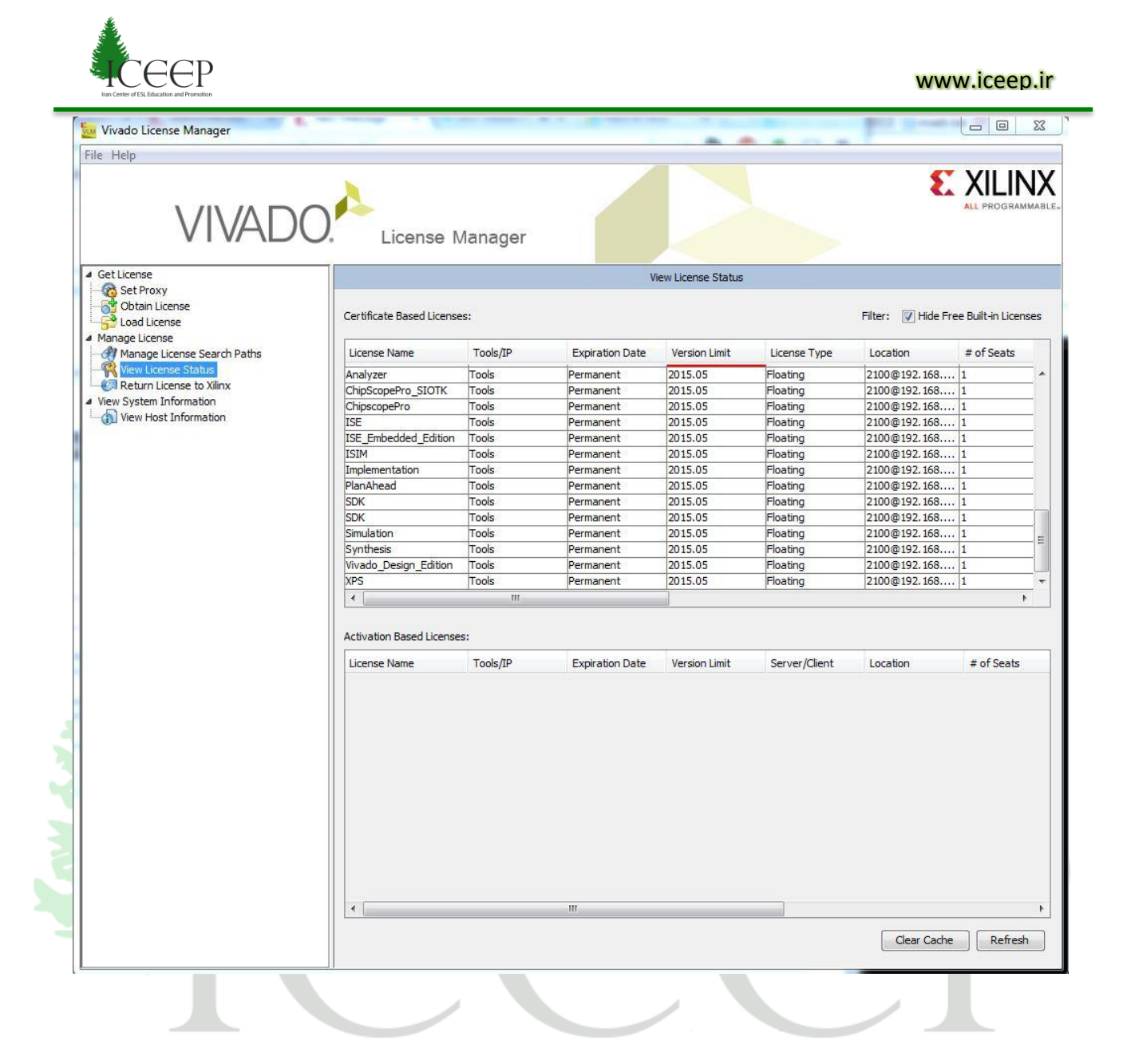